## **Video Presentation through MS Teams**

## **Quick Steps**

- 1. Choose Calendar Tab.
- 2. Select Meet Now button.

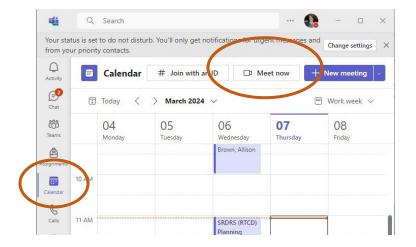

- 3. Give Recording meaningful name.
- 4. Select Start Meeting.

|      | Start a meeting now X |                            | rk week ∨   |                |   |
|------|-----------------------|----------------------------|-------------|----------------|---|
| sday | SeDR Presentation     |                            |             |                |   |
|      |                       | Get a link to              | share       | •              |   |
|      |                       | Start mee                  | ting        | 10<br>0        |   |
|      |                       | Choose your audio and vide | eo settings | for            |   |
|      |                       | SeDR Presenta              | ition       |                |   |
|      | AL INT                |                            | Ģ           | Computer audio | 0 |
| 3    |                       |                            | Cu          | Phone audio    | 0 |
|      |                       |                            |             | Room audio     | 0 |

\$

Background filters

-

Cancel Join now

5. Ensure Video and audio is turned on.

6. Select Join Now.

7. Close the "Invite People to Join You" window

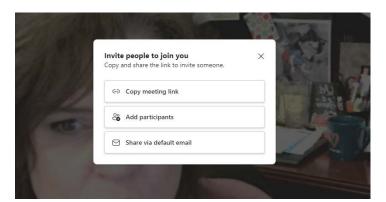

×

- 8. Select Share Button
- 9. In the **Share Content** options, choose Presenter mode, Side by side, and then the screen you want to share.

10. Find Presentation Control Box, then Expand/Enlarge the Control Box

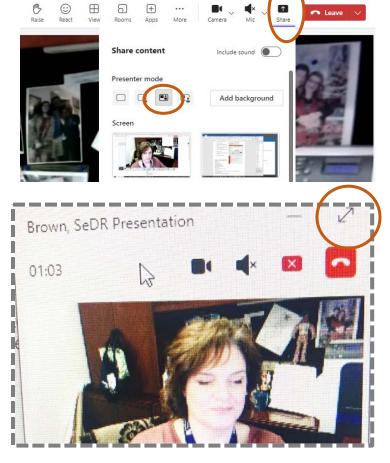

- 11. Select More ...
- 12. Select Record and Transcribe, the Start Recording.

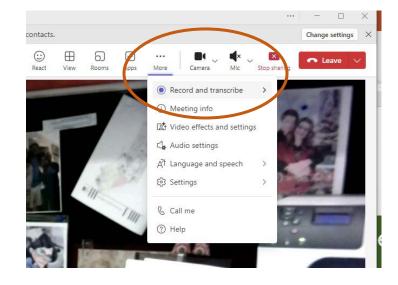

- 13. Once the presentation is complete, select the **More** option, then **Stop Recording**.
- 14. Select Leave to close the meeting.

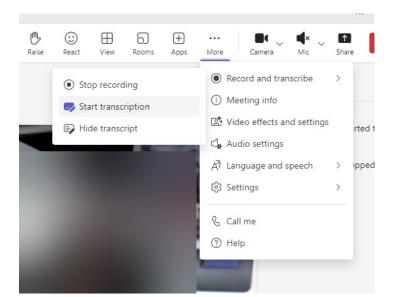

- 15. The recording will generate and appear in the meeting chat box (this may take a few minutes).
- 16. Click on the recording to open it.

17. Use the **Download** option to save to your local Desktop.

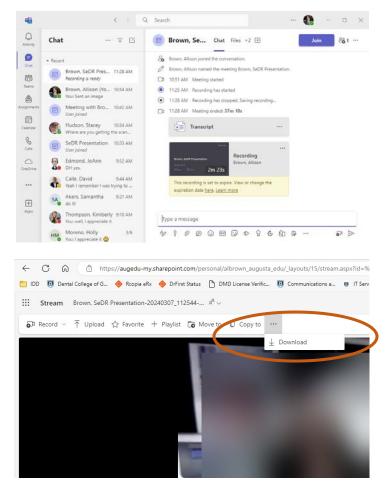